Operation Manual

# Processor Controlled Capacity Tester PD-01 12V 0.3A -25A

# 24V 0.3A –25A

# 6V 0,3A - 25A

# PENDRIVE RECORDING

English Version

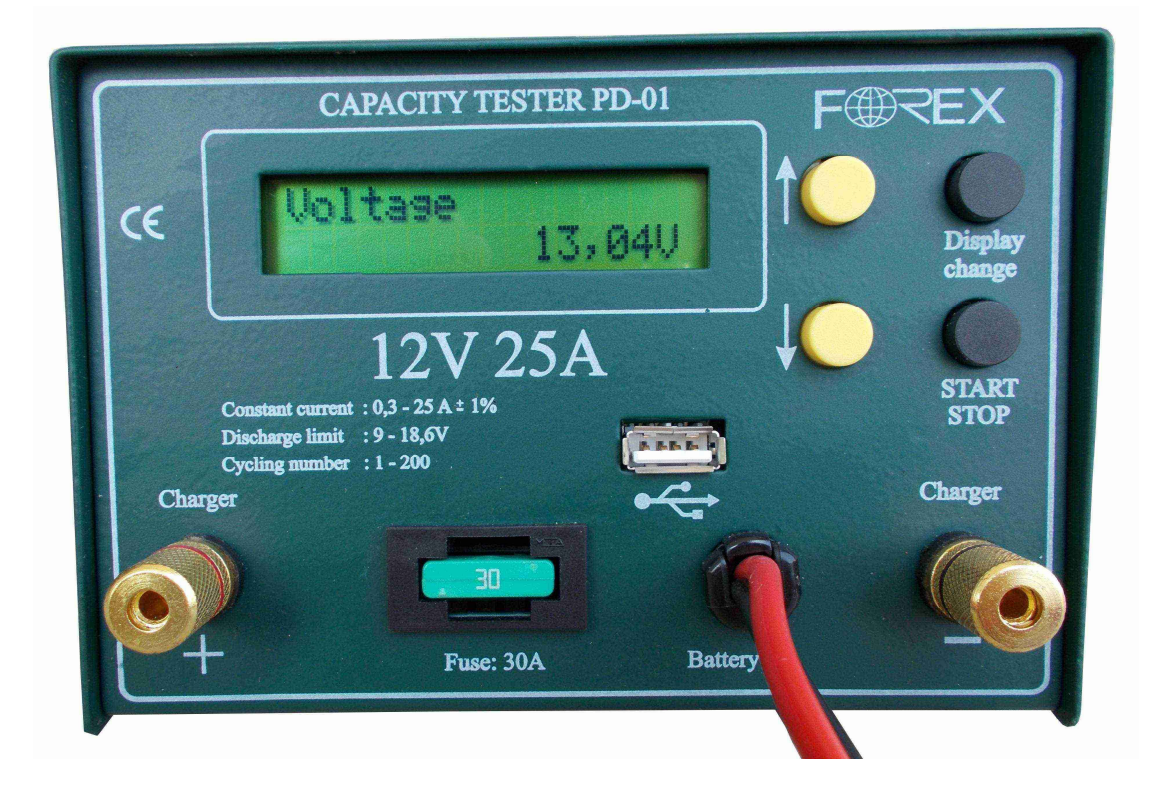

#### Operation Manual 1.0 Captest PD-01

#### Introduction:

With this processor controlled capacity tester you can measure the capacity of the batteries. You can set the cut off voltage (The voltage limit where you want to stop the discharge), the discharging current, and the charging time between the cycles. You can program 1-8 cycles. The tester measures the charged/discharged Ah and the elapsed time since the start of each cycle.

#### Connecting the tester to the battery

After connecting the tester to the battery you can see the software version and the serial number of the tester for a few seconds. After that, you can see the voltage of the battery on the display.

# Menu System:

The main menu consists of 5 screens. You can change between the screens with the Display Change button.

#### 1. Voltage screen

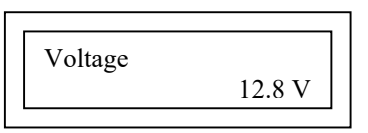

#### 2. Test Parameter screen

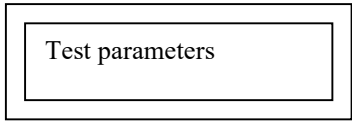

#### 3. Read Test Result

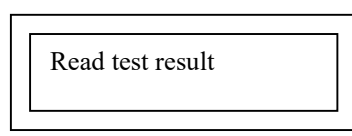

4. Charge

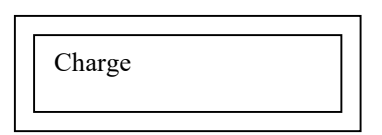

#### 5.Discharge

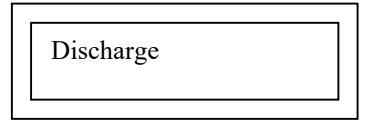

5.Pendrive suspend

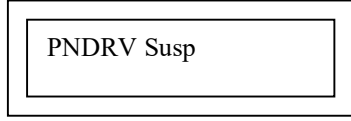

#### Setting the test parameters:

To set the test parameters you have to switch to the test parameters screen and press the Start/Stop button.

This submenu consists of 4 different screens. You can change between the screens by pressing the display change button. In order to change the values use the UP and Down buttons. If you keep the UP / Down button pushed, the values change more rapidly.

First you can set the desired number of cycles.

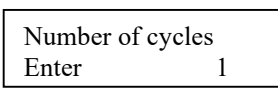

You can change the values 1-200 by pressing the up/down arrow button.

After selecting the number of cycles, press the Display Change button to skip to the Charging time screen.

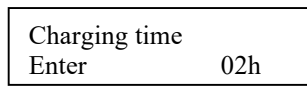

You can change the charging time between 1-99 hours. (up / down arrow button.)

After setting the charging time press the Display Change button to skip to the Discharging Current screen.

Disch Current 05,5 A

You can set the discharging current between 0.3A and 25A . (0.1A steps) (up/down arrow button.)

After setting the discharging current press the Display Change button to skip to the Cut off voltage screen

U-cut off 07,2 V Enter 1.2 V/c

Here you can set the cut off voltage (Volts or Volt/cell) between 6V-15V with 0.3V steps. (0.05V/cell step)

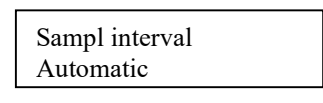

The required sampling interval can be selected. We recommend to use the automatic sampling. This uses 2000 points ,so the file will be small, and easily edited in the software. If you record a very long test, then the resouluton will be not very high.

After finishing the setting of the parameters, press the Start/Stop Button to go back to the main menu screens.

# Reading the test results:

In the main menu go to the read test result display and press the Start/Stop button.

Pressing the Display Change button you can see the result of the each cycle.

A cycle consists of a charging and a discharging part.

The last cycle is always a half cycle. It means that there is only charging because the tester charges the battery after the test process. So for example if you have programmed 4 cycle, after the 4th cycle the tester connects the charger to battery and does the charging. When reading the test result of this last cycle you see only charged A\*h.

Minutes Discharged A\*h

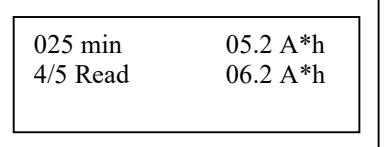

Cycle Number Charged A\*h

To go back to the main menu press Start/Stop button.

# Starting the test:

### Start with discharging:

If the battery is fully charged, you can start the test with discharging. In this case this first cycle is a half cycle (there is no charged Ah), you will see only discharged A\*h when reading the test result.

To start the test with discharging, change to the discharge Screen (See menu system) and press the Start button for 1 second.

### Start with charging:

If it is necessary to charge the battery before discharging it, you should select this type of start. In this case the tester connects the charger to the battery and does the charging as long as you have programmed the charging time. (You can program the charging time in the Test Parameters menu)

To start the test with charging, change to the Charge Screen (See menu system) and press the Start button for 1 second.

#### Operation Manual 1.0 Captest PD-01

Before the tester starts the process it checks if there is a charger connected to it. If not, it will ask you " Charger Ready?? ".

# During the test:

During the test you can see the following screen:

Elapsed time Voltage

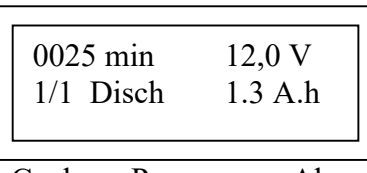

Cycle Process Ah

Elapsed time: This is the time since the beginning of the actual process (charging or discharging)

Voltage: The voltage of the battery (during discharging), or the actual charging voltage (during charging)

Cycle: Number of cycle

Process: Charging or Discharging

Ah: The actual charged or discharged A\*h since the beginning of the actual process (charging or discharging)

Pressing the Display Change button you can see the result of the finished cycles.

### Pendrive suspend:

Before removing the USB Stick from the tester , make sure that the actual test is finished. Then enter the Pendrive Suspend menu and press the start button. Remove the pendrive and plug it into the PC USB Slot and open the files with Akku.exe

The test file on the pendrive is finished when the test is finished or stopped by START/STOP button. Removing the pendrive or disconnecting the battery from the tester during the test ,will cause the loss of test data of the entire test.

## Operation Manual 1.0 Captest PD-01

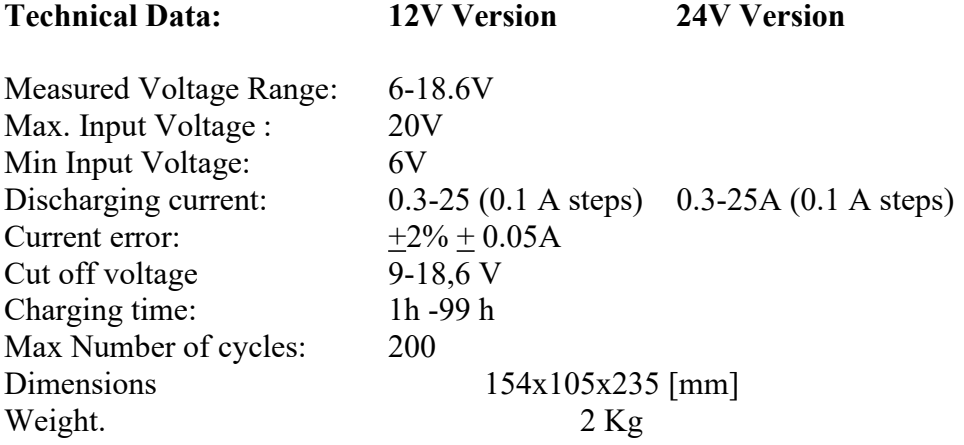

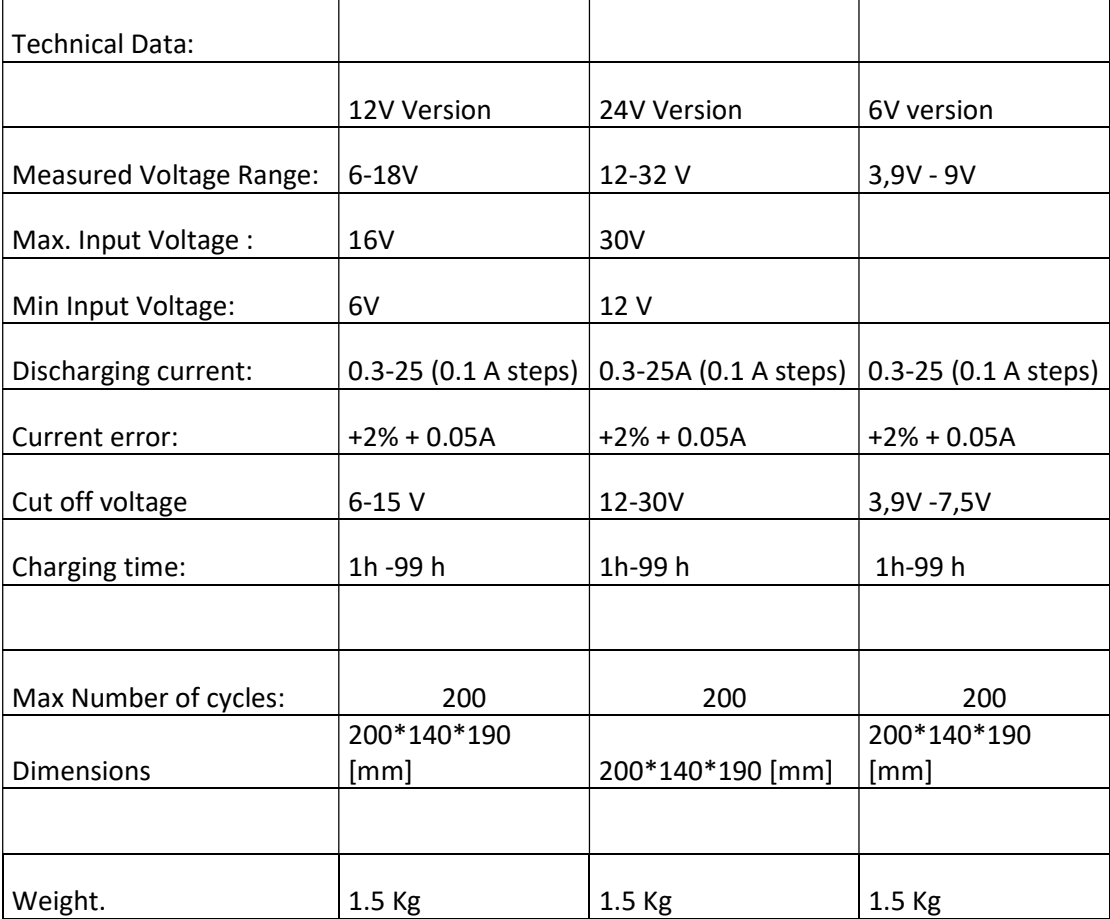